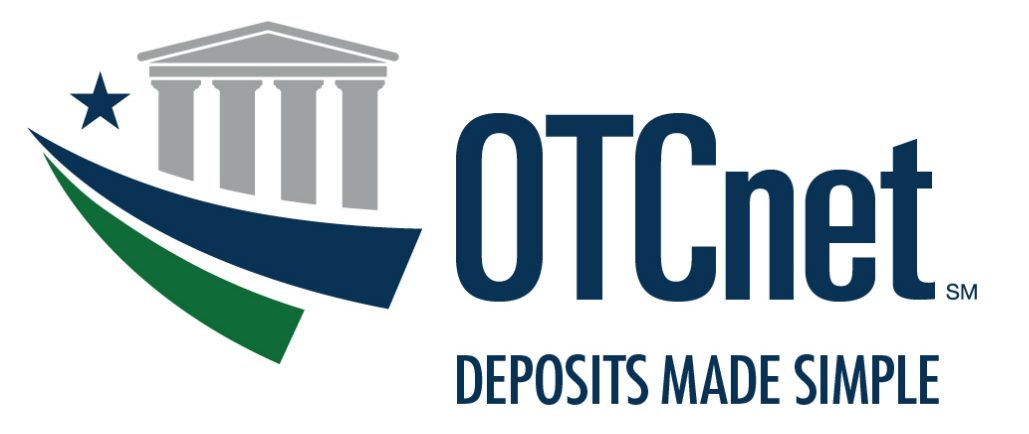

**BUREAU OF THE FISCAL SERVICE** 

# **OTCnet Connection Guide for Card Processing**

**Verifone MX925 Point-of-Sale (POS) Terminal**

**March 2021**

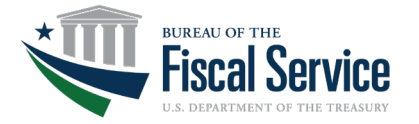

## **TABLE OF CONTENTS**

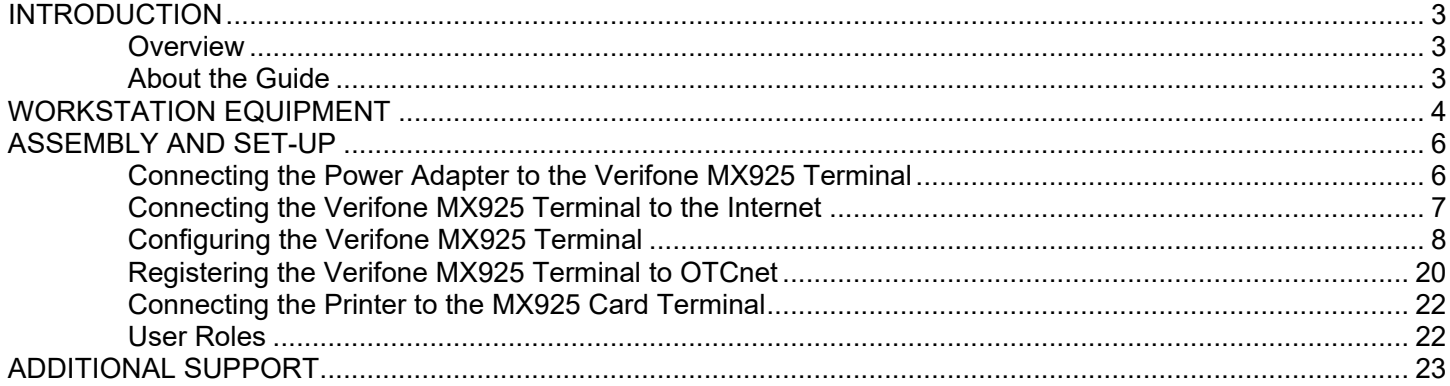

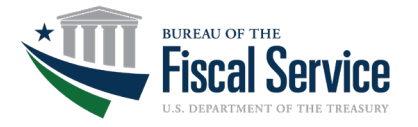

## <span id="page-2-0"></span>**INTRODUCTION**

### <span id="page-2-1"></span>**Overview**

In its latest commitment to improving the government's financial management system, The Bureau of the Fiscal Service (Fiscal Service) Over-the-Counter Division now offers an Integrated Solution for Card Processing (Card Processing) within OTCnet to agencies who want to collect credit and debit card payments as part of their collections portfolios. The OTCnet Integrated Solution is a credit, debit, and Visa/Mastercard gift card payment method that incorporates the current Card Acquiring Service (CAS) process. With the addition of the Integrated Solution, OTCnet is the only one-stop-shop payment option for agencies over-the-counter collections needs, seamlessly offering Cash, Check, and Card processing without needing to access multiple applications.

To process in-person card payments, Fiscal Service will support the Verifone MX925 (MX925). The MX925 is on the forefront of card transaction technology, offering customers the ability to swipe, insert, or tap their card to make a payment. Bringing this technology to agencies will enable users to process a customer's payment securely and quickly, minimizing lines at the counter and wait time in agency locations.

#### <span id="page-2-2"></span>**About the Guide**

<span id="page-2-3"></span>Fiscal Service has designed the following connection guide to help you and your agency complete equipment set-up of the MX925, enabling it to process debit and credit card transactions. Specifically, the connection guide provides step-by-step instruction on how to assemble, power up, and connect the MX925 to OTCnet, see **[Figure 1](#page-2-3)** below.

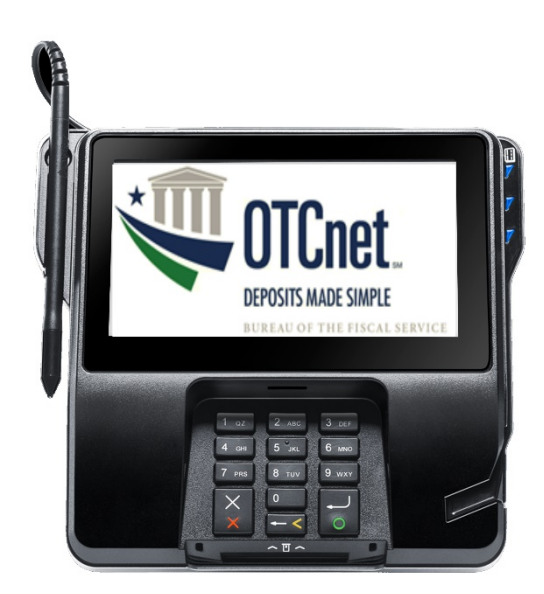

Figure 1. Verifone MX925 Terminal

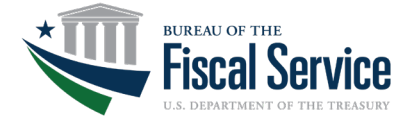

## <span id="page-3-0"></span>**WORKSTATION EQUIPMENT**

The following equipment will be needed by your agency to set-up Card Processing with the Verifone MX925 terminal. Refer to **Table 1** below.

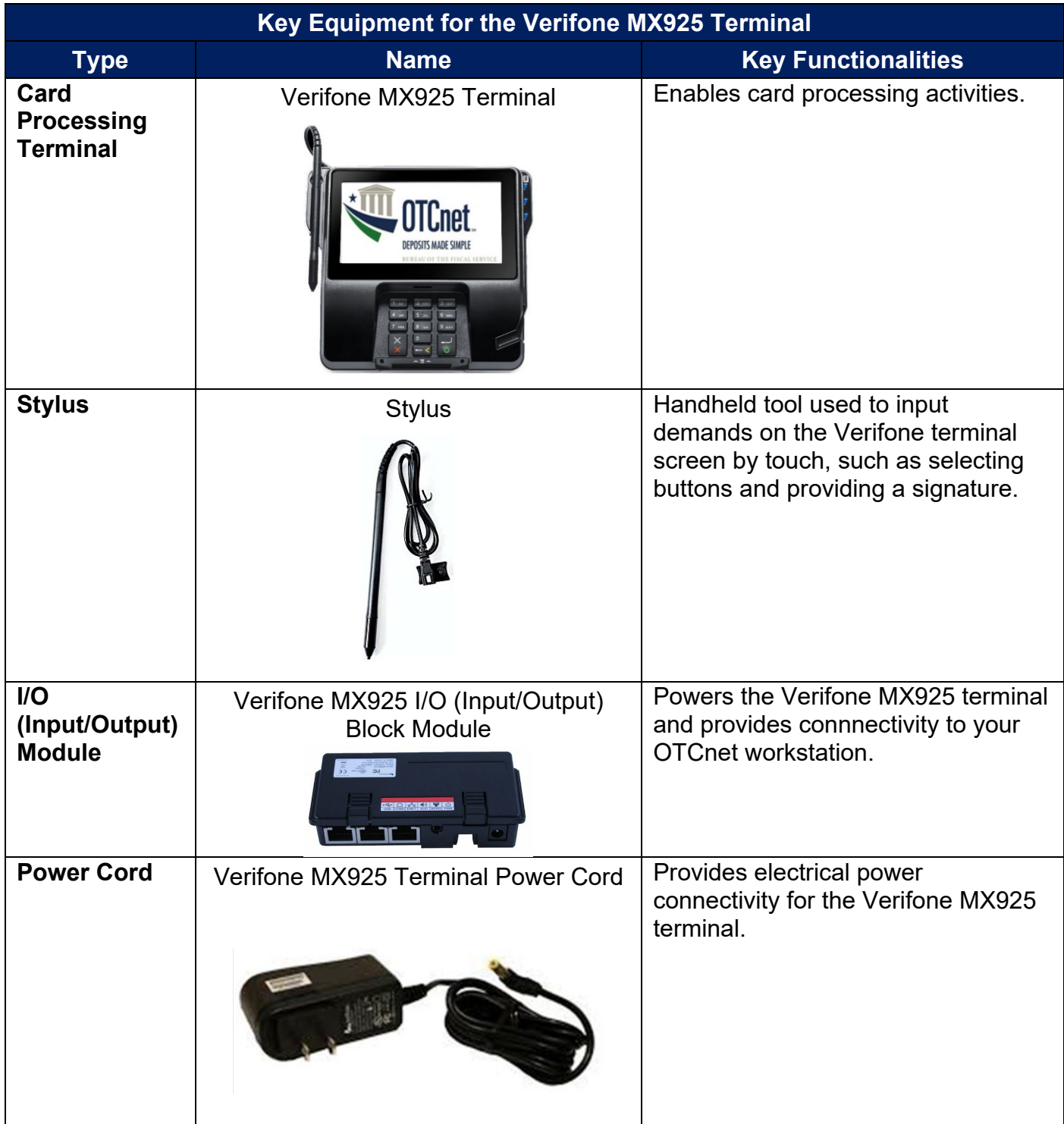

Table 1. Key Equipment for Verifone MX925 Terminal

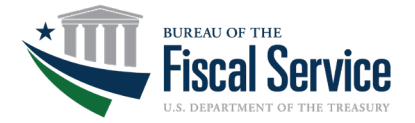

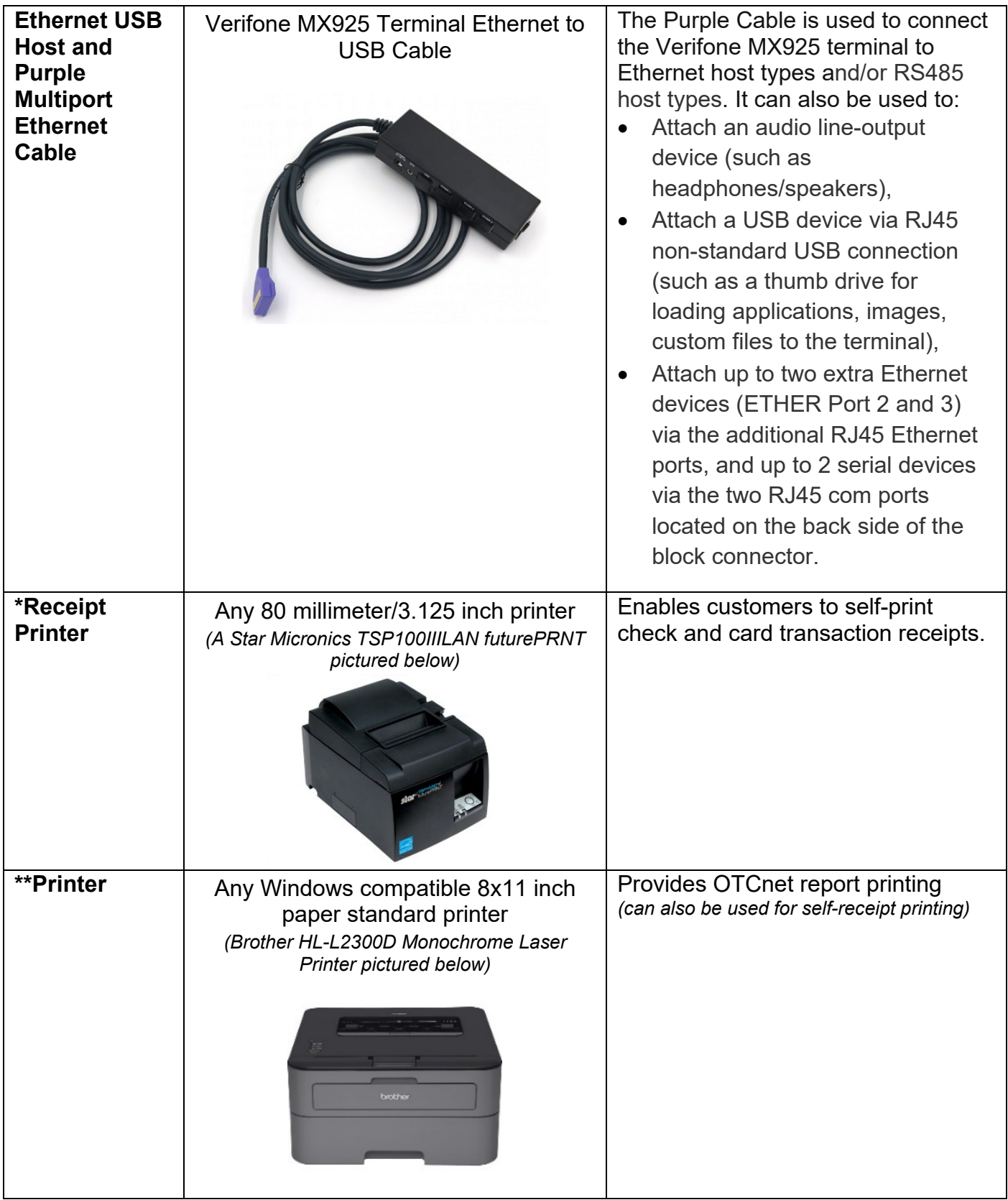

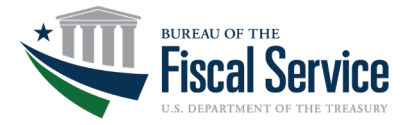

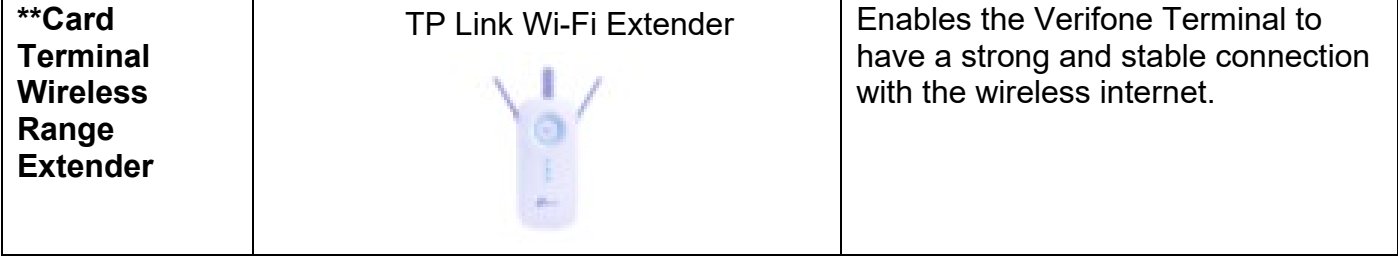

\*A receipt printer is recommended to print receipts. This is not included with the Verifone MX925 Terminal and will need to be purchased separately.

\*\*Items not included with the Verifone MX925 Card Terminal and will need to be purchased separately.

## <span id="page-5-0"></span>**ASSEMBLY AND SET-UP**

To successfully connect and assemble all equipment, complete the following key steps to set-up the Verifone MX925 terminal.

- 1. Unpack the contents of the Verifone package.
- 2. Place the Verifone MX925 terminal on a hard, flat surface.

#### <span id="page-5-1"></span>**Connecting the Power Adapter to the Verifone MX925 Terminal**

The Verifone MX925 terminal will serve as the interface for Card Processing, enabling Card Operators to process customers' credit and debit card payments in OTCnet. The steps for connecting the power adapter to the Verifone MX925 terminal are listed and shown below:

- 1. Unpack the power cord from the package and the I/O (input/output) block module from the package.
- <span id="page-5-2"></span>2. Insert the yellow-tipped side of the power adapter into the rear of the I/O (input/out) block module. See **[Figure 2](#page-5-2)**.

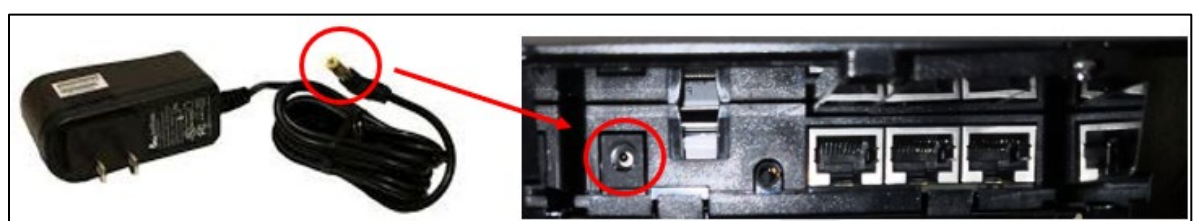

Figure 2. Plug Power Adapter into the I/O Block

3. Plug the other end of the power adapter into a standard wall outlet or surge protector. A grounded wall outlet is not required.

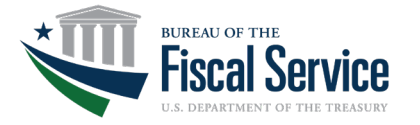

#### <span id="page-6-0"></span>**Connecting the Verifone MX925 Terminal to the Internet**

The MX925 terminal requires an internet connection in order to process credit and debit card transactions<sup>1</sup>. The OTCnet Team recommends using a wired connection; the connection steps are outlined below:

1. Connect a category 5 (CAT5) or greater to the leftmost ethernet port on the backplate of the I/O (input/output) block within the MX925 terminal. See **[Figure 3](#page-6-1)** below:

Figure 3. Ethernet Port Connection

<span id="page-6-1"></span>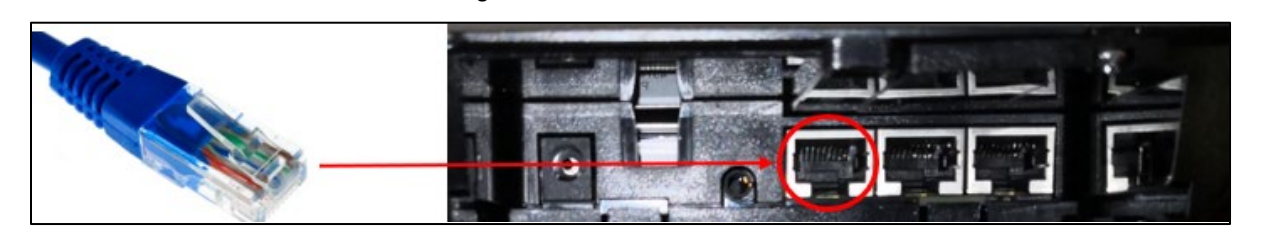

- 2. Plug the other end of the ethernet cord into an ethernet wall jack or internet router. **NOTE:** If connecting to an internet router, ensure the cable is connected into the WAN port.
- <span id="page-6-2"></span>3. If the I/O block is not already inserted, insert the I/O (input/output) block into the back of the Verifone MX925 terminal. See **[Figure 4](#page-6-2)**.

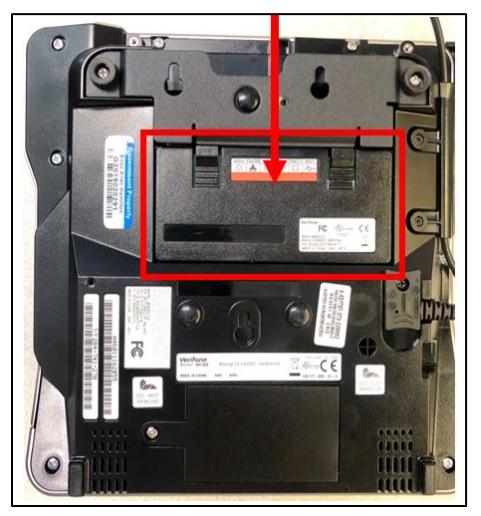

Figure 4. Insert the I/O (input/output) Block into the Back of the Verifone MX925 Terminal

**NOTE:** Please allow for approximately five minutes for the Verifone MX925 terminal to boot up before proceeding to the next steps.

<span id="page-6-3"></span><sup>&</sup>lt;sup>1</sup> We recommend contacting your agency Network Administrator and/or IT Administration to ensure your network settings are enabled to allow network connection to the MX925 terminal.

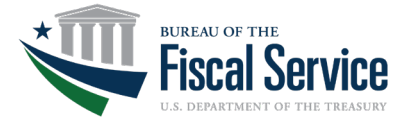

After establishing an internet connection, it is time to configure the terminal.

#### <span id="page-7-0"></span>**Configuring the Verifone MX925 Terminal**

Once your Verifone MX925 terminal is powered up and connected, you will be prompted to complete the following steps before you are able to process transactions.

1. Request Verifone push the SCA (*Strong Customer Authentication*) Configuration file to the Verifone MX925 terminal. Please allow a few moments for this to download and process.

**NOTE:** The Merchant Identification Number (MID) and Terminal Identification ID (TID) need to be setup in CAS/Worldpay prior to sending this request to Verifone.

- 2. Complete on-screen set-up steps of the Verifone MX925 terminal:
	- a. Enter your **Merchant Identification Number (MID)** provided by Verifone to your agency's point of contact via email. When prompted, re-enter the MID.
	- b. Enter your **Terminal Identification ID (TID)** provided by Verifone to your agency's point of contact via email.
	- c. Enter your **LANEID** (same code as the TID).

**NOTE:** If your agency **already has** the Verifone MX925 terminal, you will need to:

- 1. Request a terminal reset from Verifone.
- 2. Submit a new CAS application by visiting the CAS webpage on the Fiscal Service website. Once your CAS application has been approved with a new **Merchant Identification Number (MID)**, you may continue with the next steps.

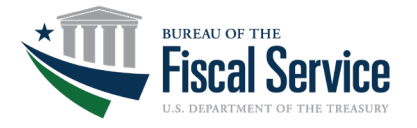

#### **Terminal Initialization**

**NOTE:** You will need to work with your Network Administrator for the following steps. Please review before setup and obtain the required information.

- <span id="page-8-0"></span>1. Once your Verifone terminal turns on, the **Configure Network Settings** screen will appear.
	- A. The terminal will prompt a selection from **DHCP**, **DHCP Always**, and **Static**. Agencies are strongly recommended to choose **Static** for security purposes**.** See **[Figure 5](#page-8-0)** below. **NOTE:** If your agency chooses to configure with DHCP, please skip steps B – F.

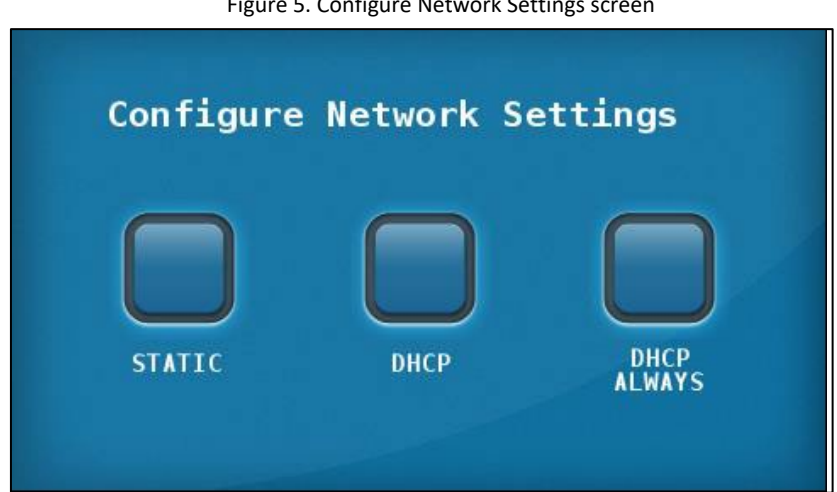

Figure 5. Configure Network Settings screen

<span id="page-8-1"></span>B. Enter your IP address in the **Enter IP Address** text box, click enter on the pin pad. See **[Figure 6](#page-8-1)** below.

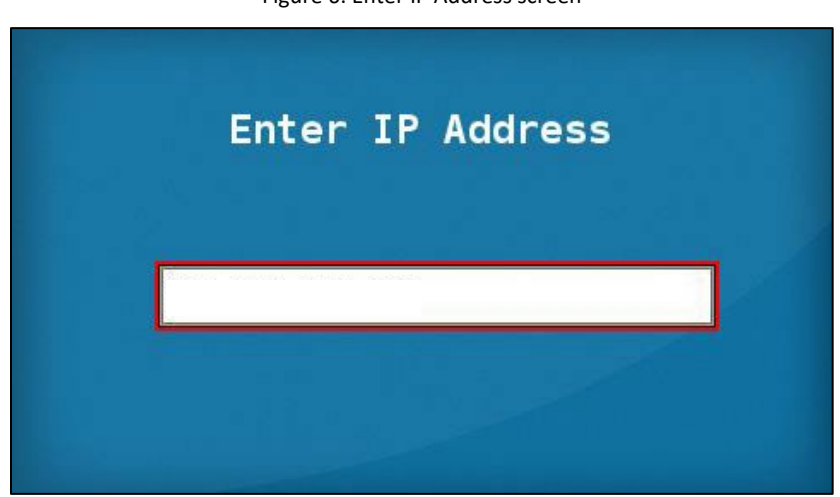

Figure 6. Enter IP Address screen

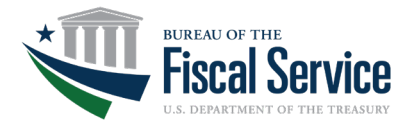

<span id="page-9-0"></span>C. Enter your subnet number in the **Enter Subnet** text box (provided by your Network Administrator), click enter on the pin pad. See **[Figure 7](#page-9-0)** below.

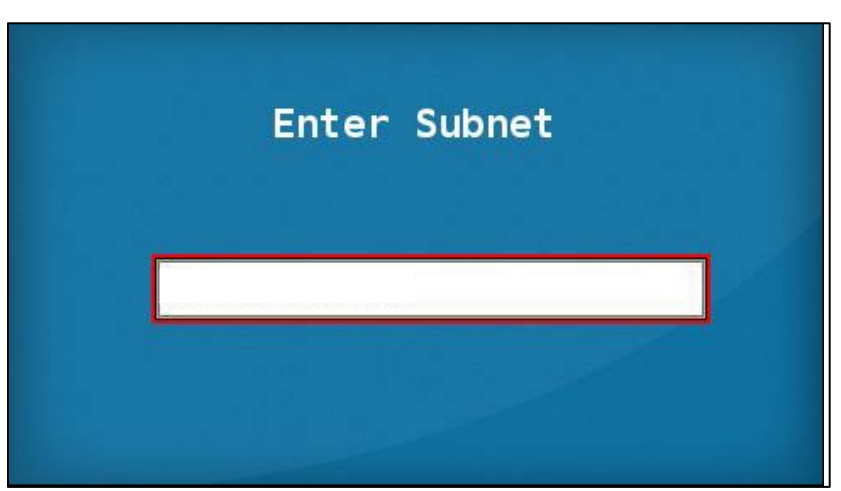

Figure 7. Enter Subnet screen

<span id="page-9-1"></span>D. Enter the Gateway number (provided by your Network Administrator) in the **Enter Gateway** text box, click enter on the pin pad. See **[Figure 8](#page-9-1)** below.

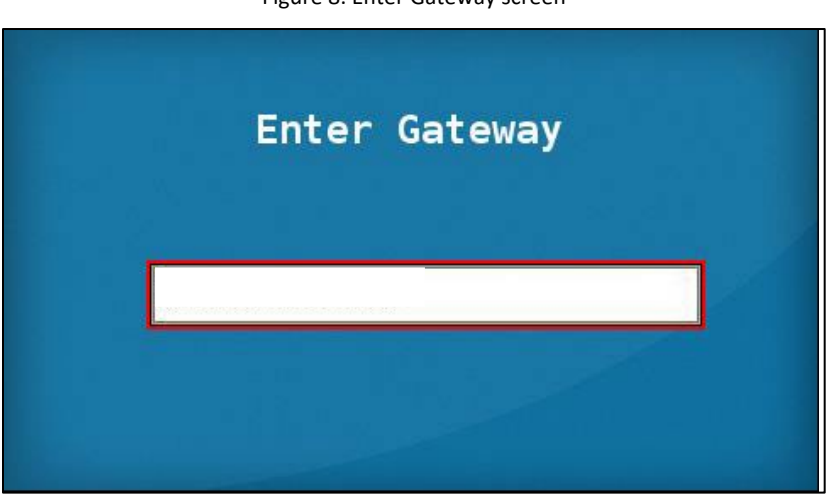

Figure 8. Enter Gateway screen

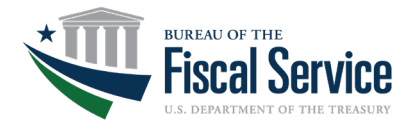

<span id="page-10-0"></span>E. Enter the DNS 1 code (provided by your Network Administrator) in the **Enter DNS 1** text box, click enter on the pin pad, see **[Figure 9](#page-10-0)**.

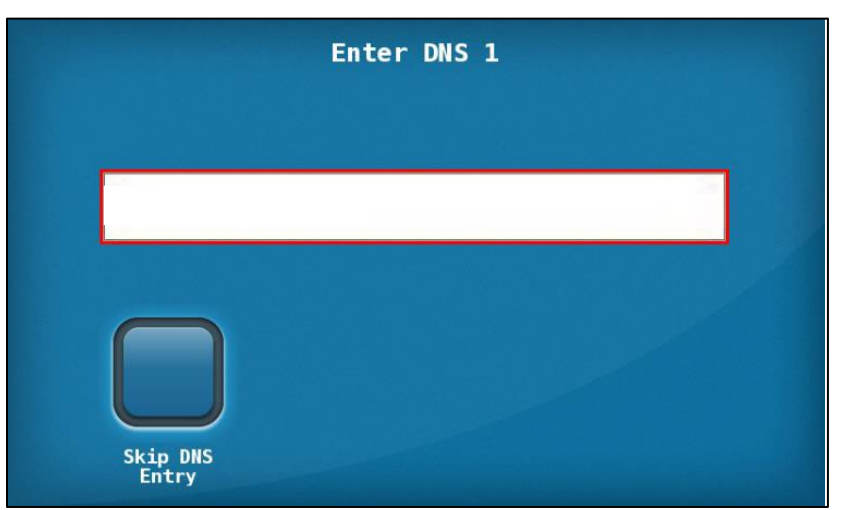

Figure 9. Enter DNS 1 screen

- F. Next, the application will prompt for the DNS 2 code. Enter the DNS 2 code (provided by your Network Administrator) in the ENTER DNS 2 text box, click enter on the pin pad. This may take a few minutes to process.
- <span id="page-10-1"></span>G. Following these steps, the terminal will present the **Network Information** screen which will only appear for approximately 5 seconds. It is important to make note of this IP address which will be referenced later in the set-up process. See **[Figure 10](#page-10-1)** below.

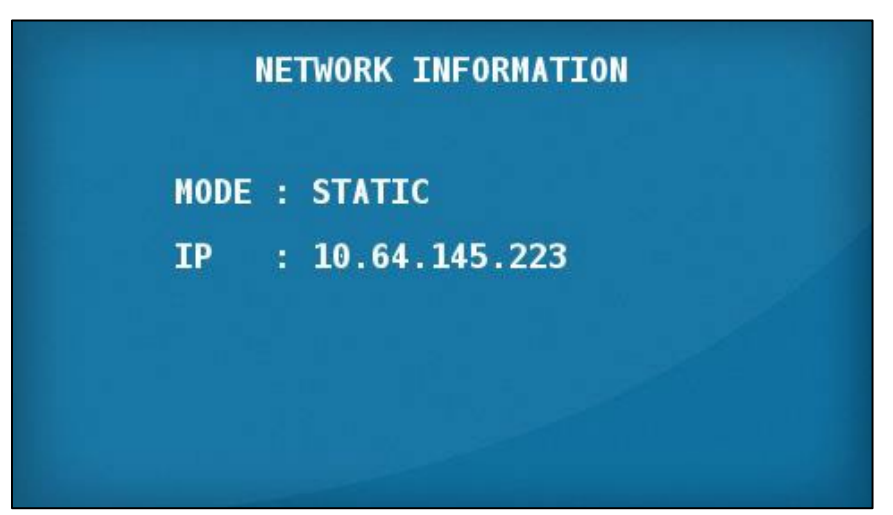

Figure 10. Network Information screen

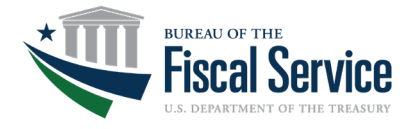

<span id="page-11-0"></span>H. Next, the terminal will present the **Please Check the Box to Redo Any Preamble Step**. No action will need to be taken and the screen will disappear after a few seconds. See **[Figure 11](#page-11-0)**.

Figure 11. Please Check the Box to Redo and Preamble screen

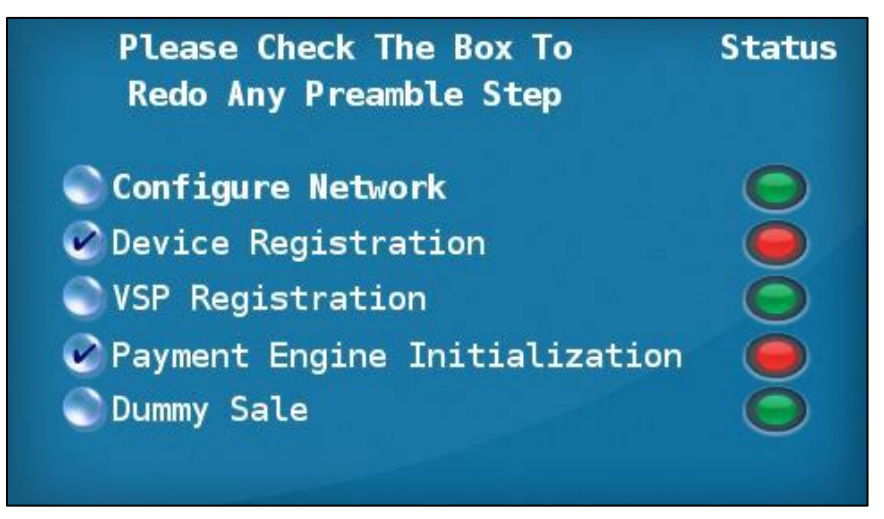

2. Enter **the Merchant Identification Number (MID), Terminal Identification Number (TID), and LANEID:**

**NOTE:** The **MID** and **TID** will be assigned after submission of the Card Acquiring Service (CAS) Application (CASA). This step is completed as part of the Onboarding Guide.

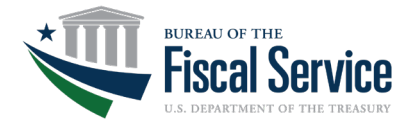

<span id="page-12-0"></span>A. First, the terminal will display the **Enter MID** screen. Enter the MID and press the green button, see **[Figure 12](#page-12-0)** below. The **MID** is unique to your agency location and will be an eight-digit code.

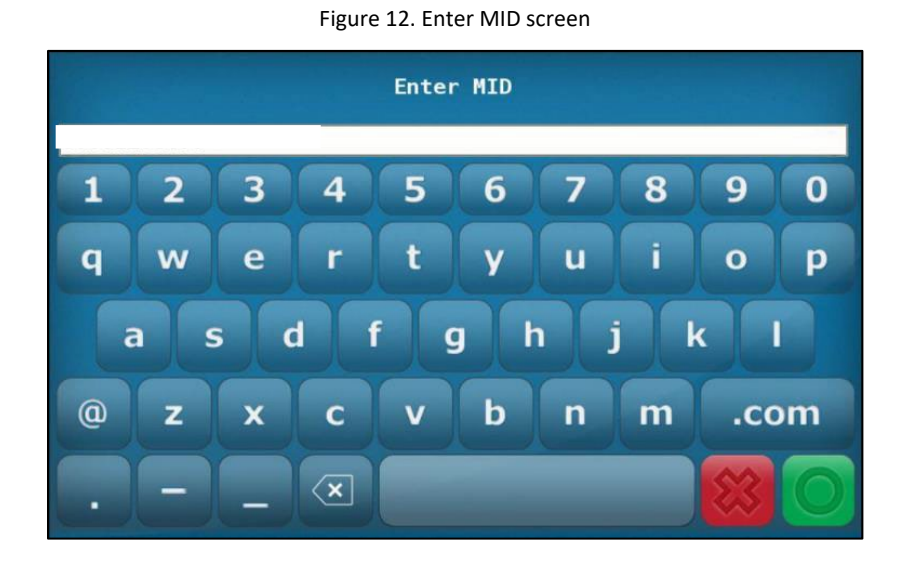

B. The terminal will then automatically begin **Storing Merchant Settings**. See **[Figure 13](#page-12-1)**.

<span id="page-12-1"></span>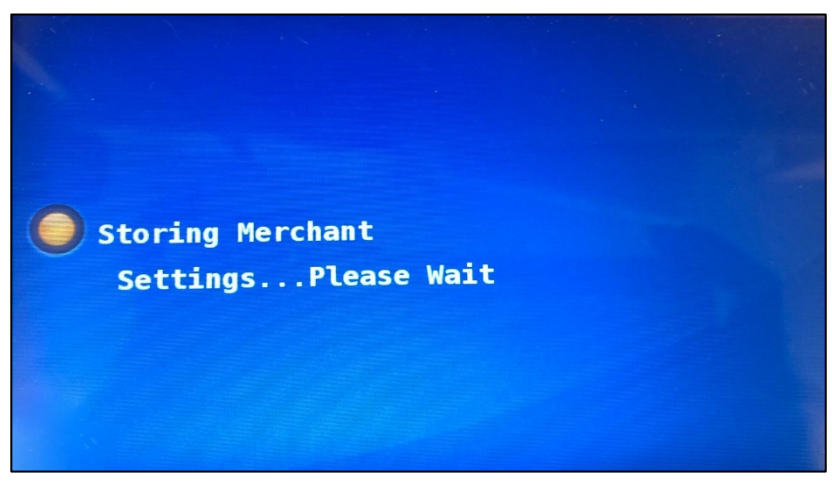

Figure 13. Storing Merchant Settings screen

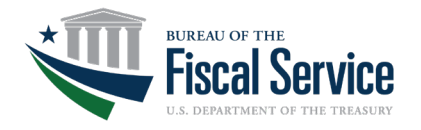

<span id="page-13-0"></span>C. Re-enter the MID in the **Re-Enter MID** text box then press the green button. See **[Figure](#page-13-0)  [14](#page-13-0)** below.

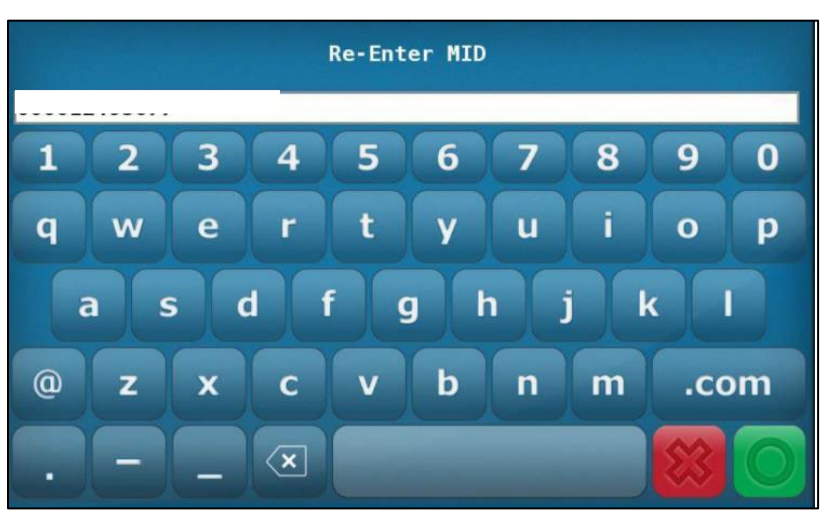

Figure 14. Re-Enter MID screen

<span id="page-13-1"></span>D. Enter the TID in the **Enter Terminal ID (TID)** text box, then press the green button. The **TID** is a unique ID for the terminal within your agency location. See **[Figure 15](#page-13-1)**.

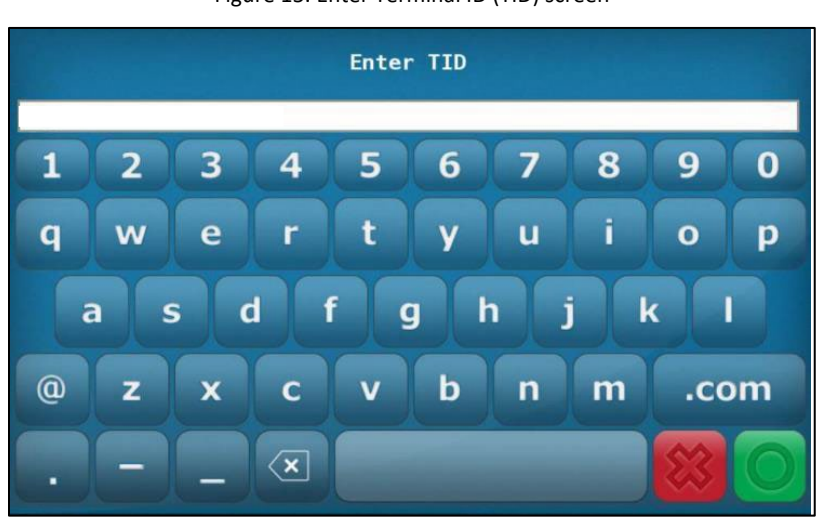

Figure 15. Enter Terminal ID (TID) screen

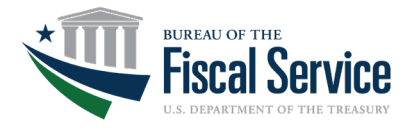

<span id="page-14-0"></span>E. Enter the LANEID in the **Enter the LANEID** text box, then press the green button. This code is the same as the TID. See **[Figure 16](#page-14-0)** below.

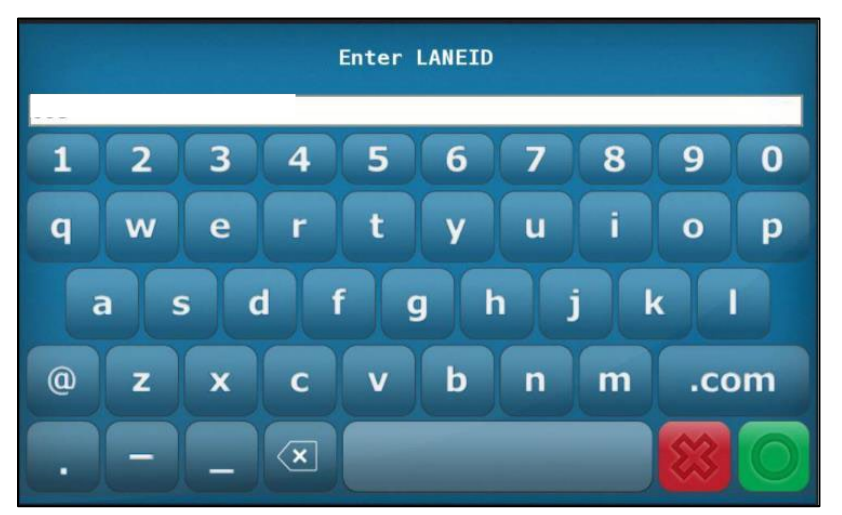

Figure 16. Enter the LANEID screen

<span id="page-14-1"></span>F. The terminal automatically stores the merchant settings, see **[Figure 17](#page-14-1)**, and configuration network, see **[Figure 18](#page-15-0)**.

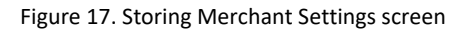

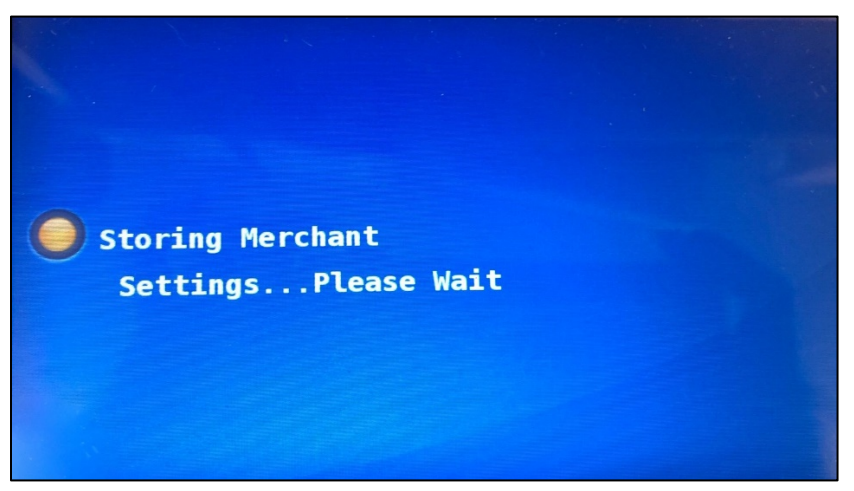

<span id="page-15-0"></span>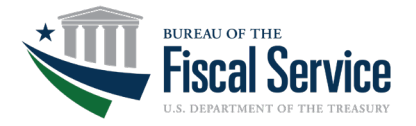

Figure 18. Configuring Network Settings screen

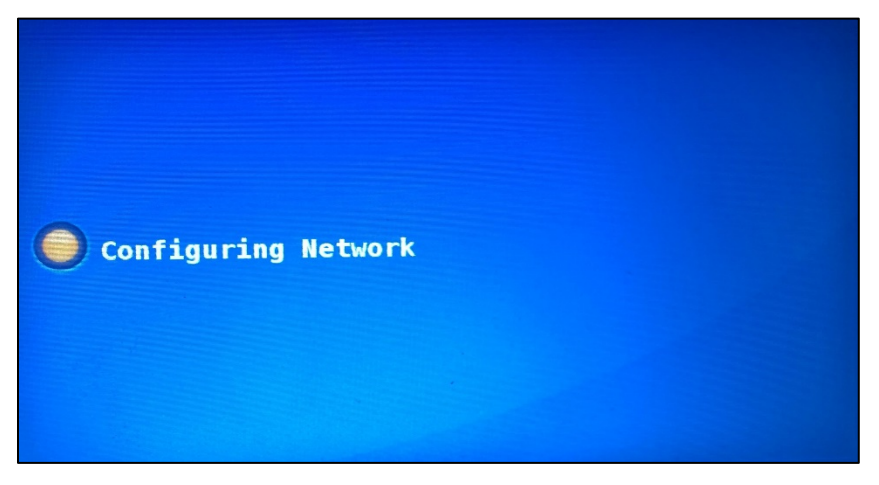

<span id="page-15-1"></span>G. The terminal then automatically begins **Processing Payment Engine Initialization.** See **[Figure 19](#page-15-1)**.

Figure 19. Processing Payment Engine Initialization screen

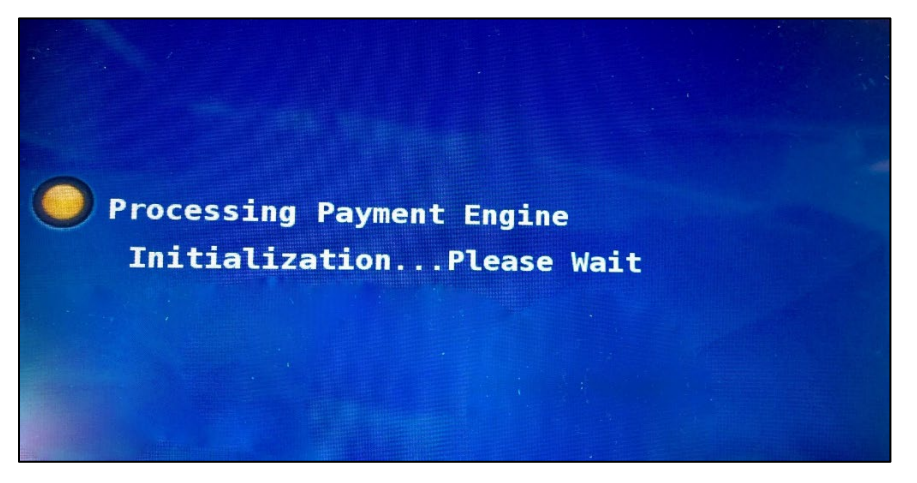

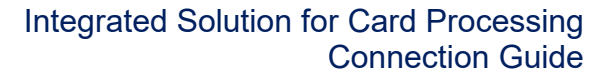

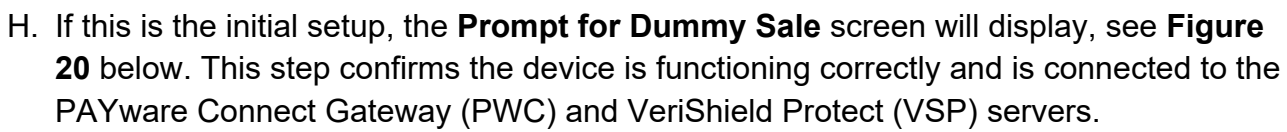

i. Press **CONTINUE** to prompt for card swipe. Upon successful card swipe, Point will process a sale transaction with PWC. On successful sale, Point will then request PWC to void the dummy transaction

<span id="page-16-0"></span>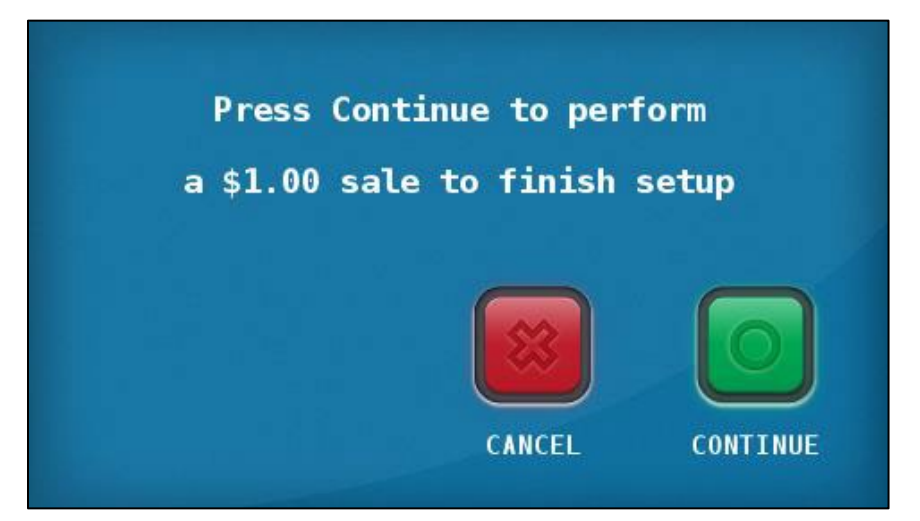

Figure 20. Prompt for Dummy Sale screen

<span id="page-16-1"></span>I. If the test transaction is unsuccessful, the terminal will display the **Retry Prompt** screen see **[Figure](#page-16-1) 21** below. Press **YES** to try again, or **NO** to retry from the **Configure Network Settings** screen. See **Figure 5** above.

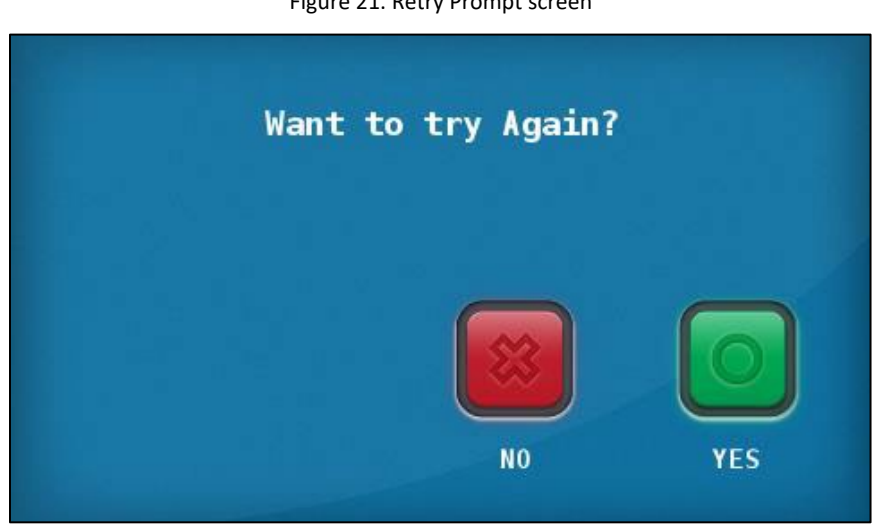

Figure 21. Retry Prompt screen

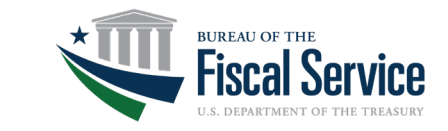

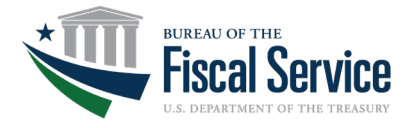

<span id="page-17-0"></span>3. **On the MX925 terminal**: Enter a transaction amount. When the screen below is displayed, see **[Figure 22](#page-17-0)** below. You are ready for a card transaction.

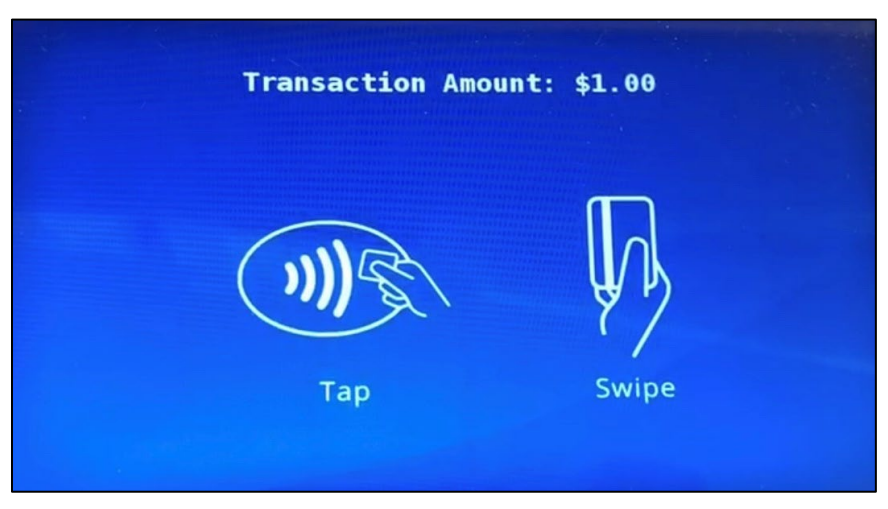

Figure 22. Transaction Amount screen

4. Swipe any test card to complete the initialization transaction. After swiping, the System and Network Information screen and the three screens below will appear in sequence, see **[Figure 23](#page-17-1)**, **[Figure 24](#page-18-0)**, **[Figure 25](#page-18-1)**, and **[Figure 26](#page-18-2)** below.

<span id="page-17-2"></span><span id="page-17-1"></span>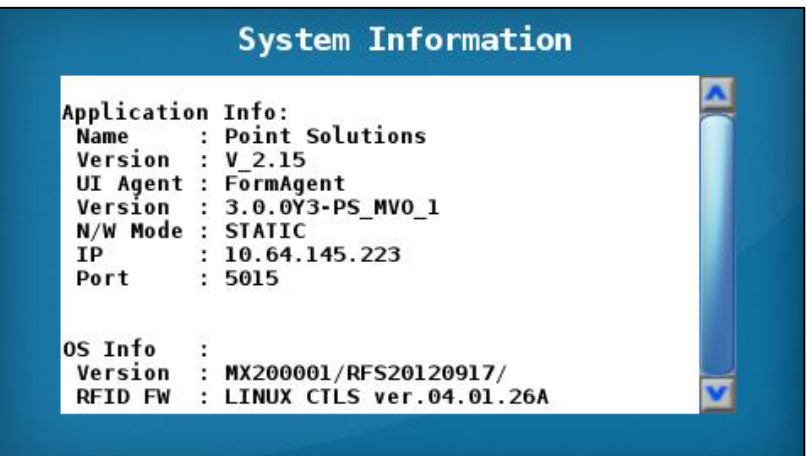

Figure 23. System and Network Information screen

<span id="page-18-0"></span>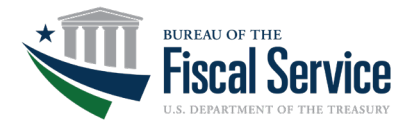

Figure 24. Welcome screen

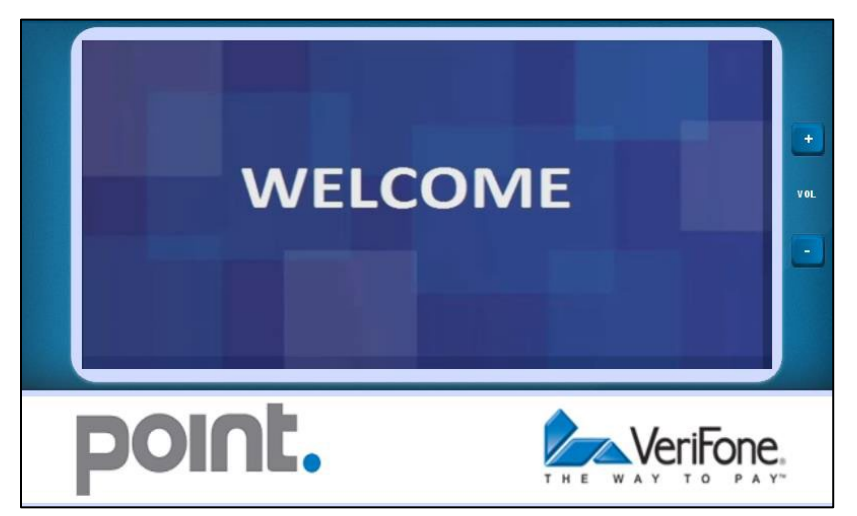

Figure 25. . Thank You screen

<span id="page-18-1"></span>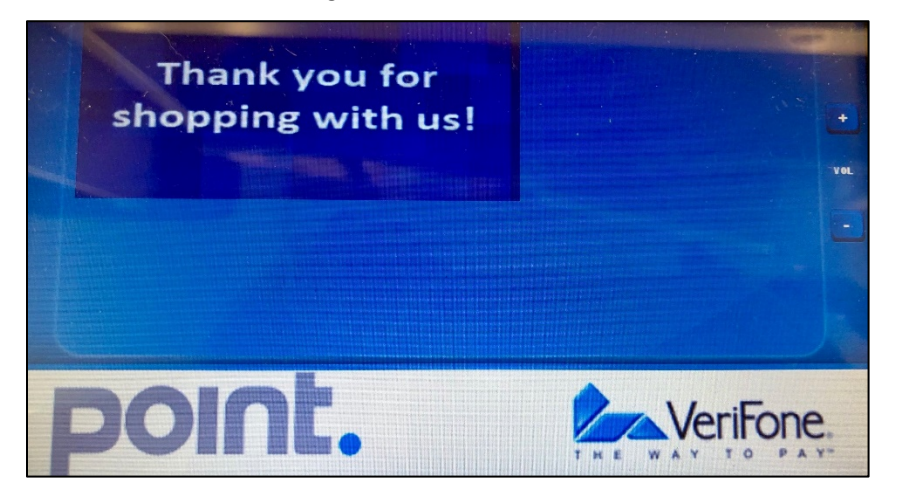

Figure 26. Have a Nice Day screen

<span id="page-18-2"></span>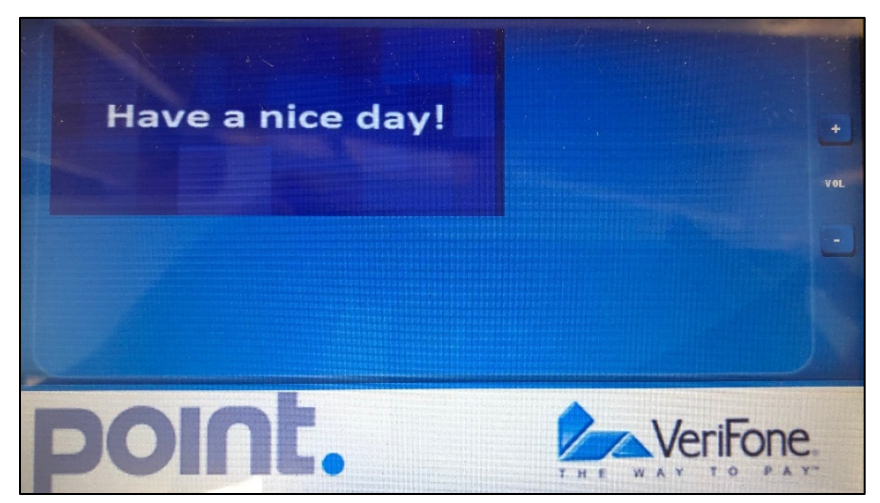

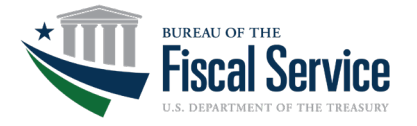

#### <span id="page-19-0"></span>**Registering the Verifone MX925 Terminal to OTCnet**

**NOTE**: OLB version 2.0 or newer must be installed in the workstation for Card Processing to function. Please ensure your agency Card Processing workstations have OLB version 2.0 or newer installed. For instructions, please visit [https://www.fiscal.treasury.gov/otcnet/local-bridge-information-resources.html.](https://www.fiscal.treasury.gov/otcnet/local-bridge-information-resources.html)

<span id="page-19-1"></span>1. **On the OTCnet application**: Login as a Card Administrator and select **Administration –** Manage **Card Processing Terminal Configuration – Modify**. After following these steps, you will be prompted to **Enter Card Terminal IP Address**. See **[Figure 27](#page-19-1)** below.

Figure 27. OTCnet Enter Card Terminal IP Address screen

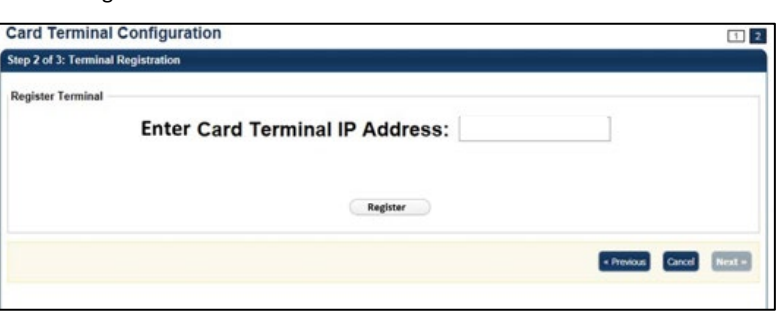

<span id="page-19-2"></span>2. Enter the Card Terminal IP, this is the same IP address from the Network Configuration screen, click **Register.** OTCnet will then display **Getting Pairing PIN.** See **[Figure 28](#page-19-2)**.

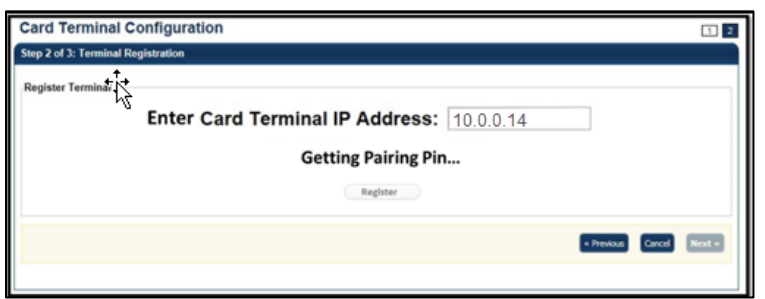

Figure 28. OTCnet Getting Pairing PIN screen

<span id="page-19-3"></span>3. OTCnet will then generate the pairing PIN as shown in **[Figure 29](#page-19-3)** below.

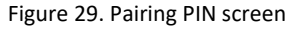

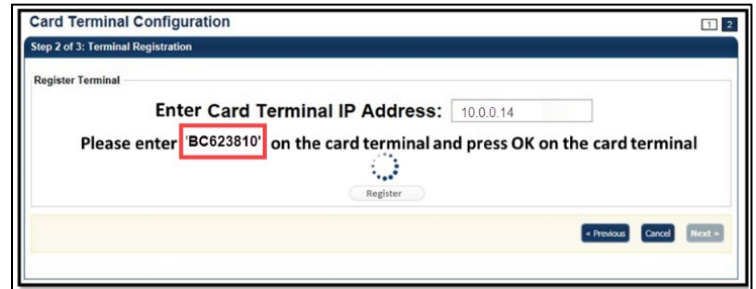

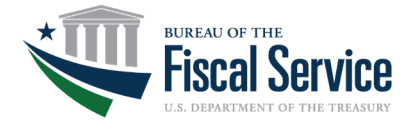

<span id="page-20-0"></span>4. **On the Verifone MX925 terminal**: Enter the 8-digit POS pairing PIN provided by the OTCnet Application. See **[Figure 30](#page-20-0)** below.

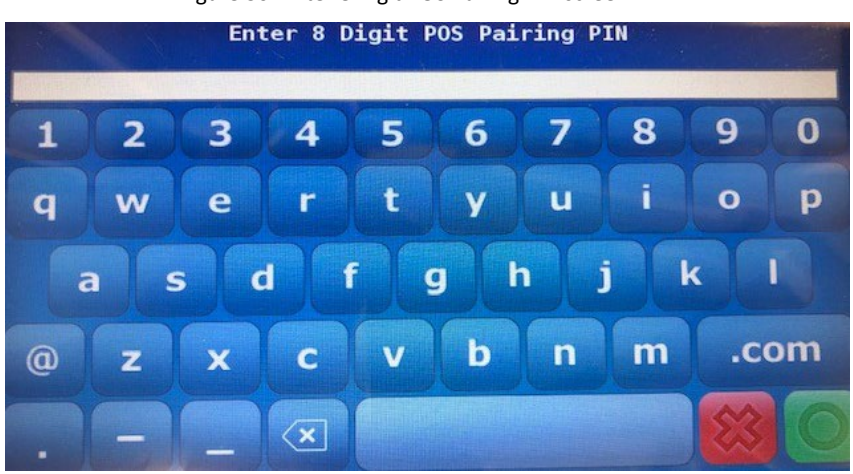

Figure 30. Enter 8 Digit POS Pairing PIN screen

<span id="page-20-1"></span>5. **On the OTCnet application**: OTCnet will display the **Comparing Merchant IDs.**  See **[Figure 31](#page-20-1)** below.

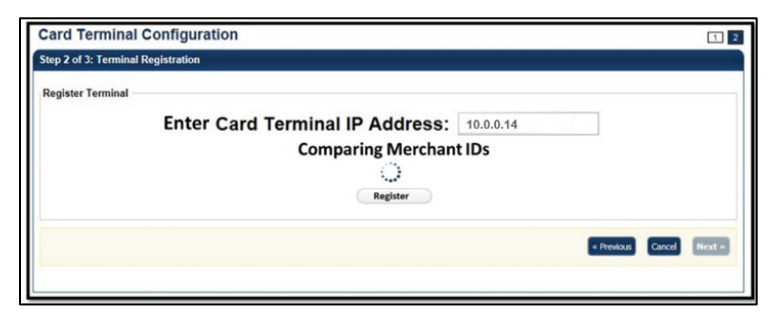

Figure 31. Comparing Merchant ID screen

<span id="page-20-2"></span>6. The OTCnet application displays the **Registration Successful!** Message. See **[Figure 32](#page-20-2)** below.

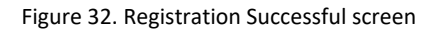

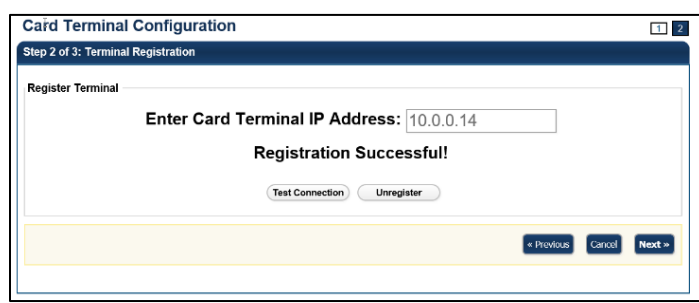

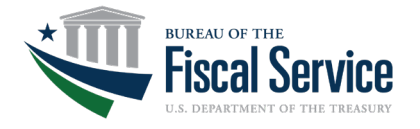

<span id="page-21-2"></span>7. The OTCnet application then displays the **Connection Successful** Message. See **[Figure 33](#page-21-2)** below.

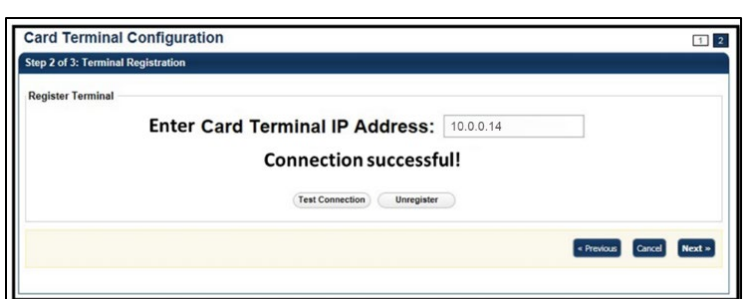

Figure 33. Connection Successful screen

**8. On the Verifone MX925 terminal:** The **Welcome**, **Have a nice day**, **and Thank you for shopping with us** screens will display as shown in **[Figures](#page-17-2) [24](#page-17-2)** - **[Figures](#page-18-2) 26**.

The Verifone MX925 terminal is now registered successfully and may be used to process payments through OTCnet!

#### <span id="page-21-0"></span>**Connecting the Printer to the MX925 Card Terminal**

Any 80 mm (3.125 inch) printer or Windows compatible 8x11 inch paper standard printer can be used for receipt printing with the MX925 Verifone Card Terminal. Please refer to your printer's instruction manual for set-up guidance. Additional drivers may need to be installed contingent on the printer's make and model.

#### <span id="page-21-1"></span>**User Roles**

With the addition of the Integrated Solution for Card Processing to OTCnet, your agency must assign a Card Administrator and a Card Operator role to operate card processing features.

The **Card Administrator** has the ability to:

- Manage endpoints for card processing
- Set-up and view terminal configuration
- View, modify, delete, and create card processing User Defined Fields (UDFs)
- Access to OTCnet user and hierarchy information
- Download OTCnet Local Bridge (OLB)
- Create and import OTCnet Local Bridge (OLB) credentials.

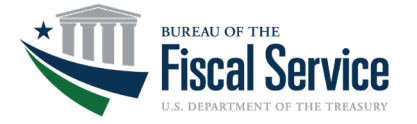

The **Card Operator** has the ability to:

- Process card payments and refunds
- Print receipts
- Query and void transactions
- Reboot and check terminal connection status
- Create and import OTCnet Local Bridge (OLB) credentials.

For more information on user roles and to access other related card processing training materials, please visit<https://www.fiscal.treasury.gov/otcnet/training.html> for further details.

# <span id="page-22-0"></span>**ADDITIONAL SUPPORT**

Please contact OTCnet Customer Service for 24/7 support at (866) 945-7920 or [FiscalService.OTCDeployment@citi.com](mailto:FiscalService.OTCDeployment@citi.com)</u> for Card Processing or Verifone MX925 terminal assistance.